#### CLEVELAND METROPOLITAN SCHOOL DISTRICT

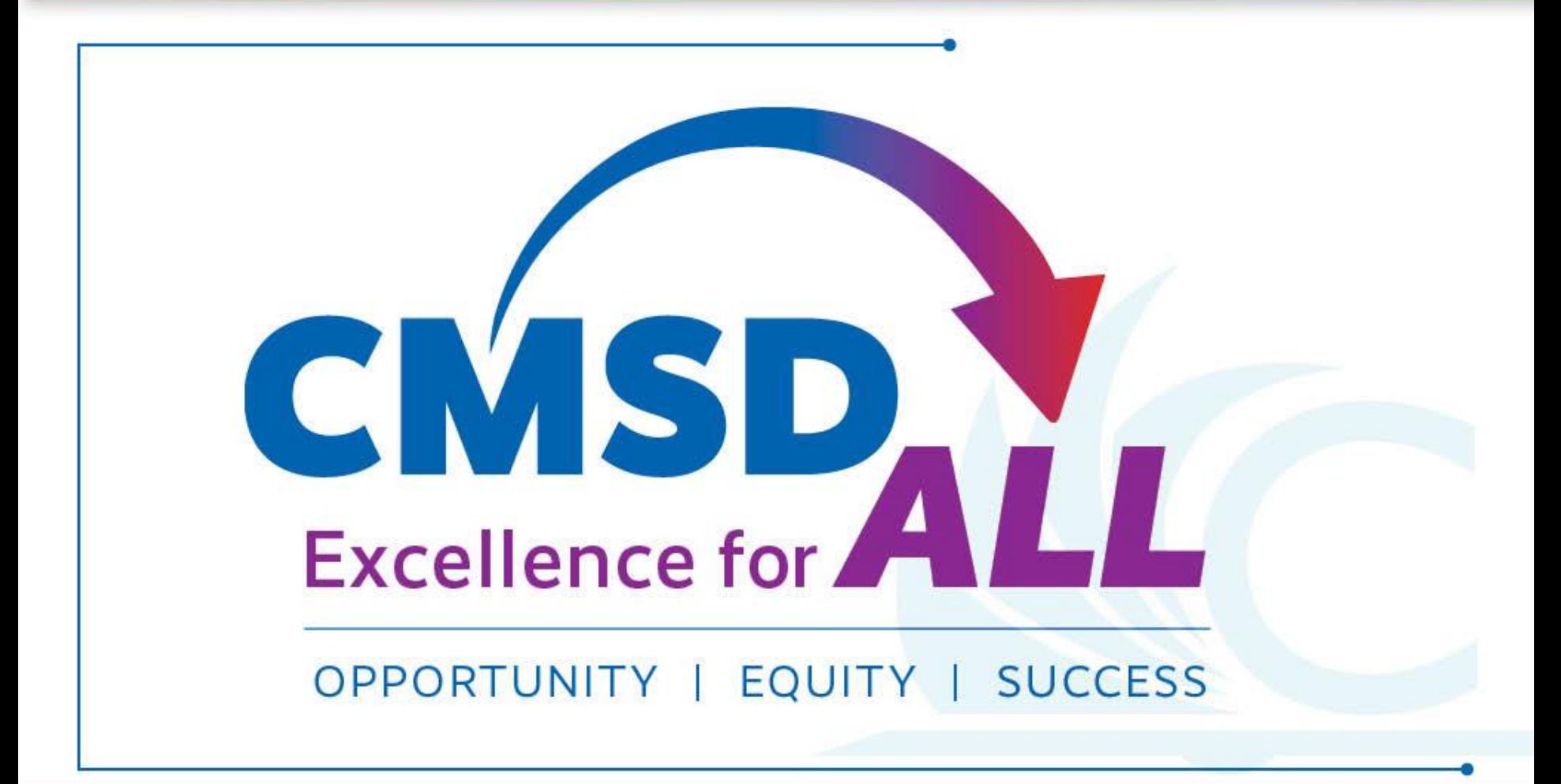

# AimswebPlus Testing 2020-21

This PPT has been updated on 9/21/2020 to reflect changes in the measures to be administered in the Fall of 2020. See slides 7 and 8.

> *Richard Buehner, Assessment Traci Inmon, MLT Erin Shakour, MLT Julie Snipes-Rea, Org Accountability Raquel White, MLT*

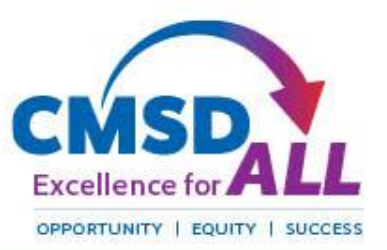

## Session Objectives:

CMSD Teachers will:

- •Understand when to administer and which measures to administer
- •Understand how to administer AWP remotely
- •Observe what a remote administration of AWP looks like
- Individually practice administering aimswebPlus using AWP training site and videos

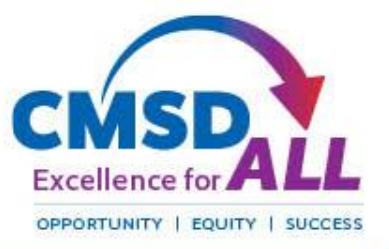

### Agenda

- Welcome
- Assessment Dates
- Measures to Administer
- Remote Administration of AWP
- How to Practice Administering AWP
- Test Incidents
- Important Resources
- Wrap Up Group Training
- Individual Work

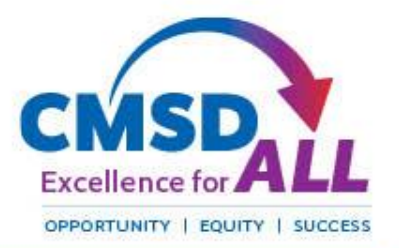

### Warm Welcome:

In the Chat Box, tell us:

- your grade level
- your level of comfort administering AWP remotely (use 1-5 rating:  $1 = not$  at all comfortable, 5 = totally comfortable)

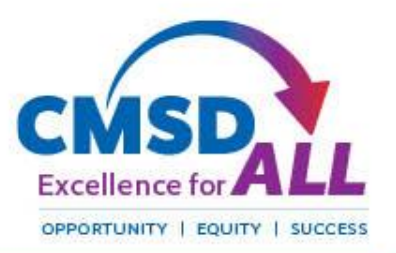

# aimswebPlus Benchmark Dates

## FALL: Sept 28 – Oct 30, 2020 <Note: NWEA administration window for grades 1-3 is Sept. 21-30> WINTER: Jan 5 – 22, 2021 SPRING: April 26 – May 14, 2021

Select a 2-week period to administer for each window

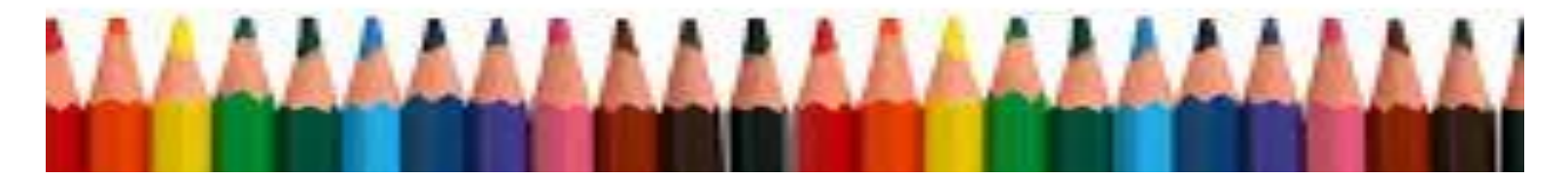

#### UPDATED - aimswebPlus Fall Measures

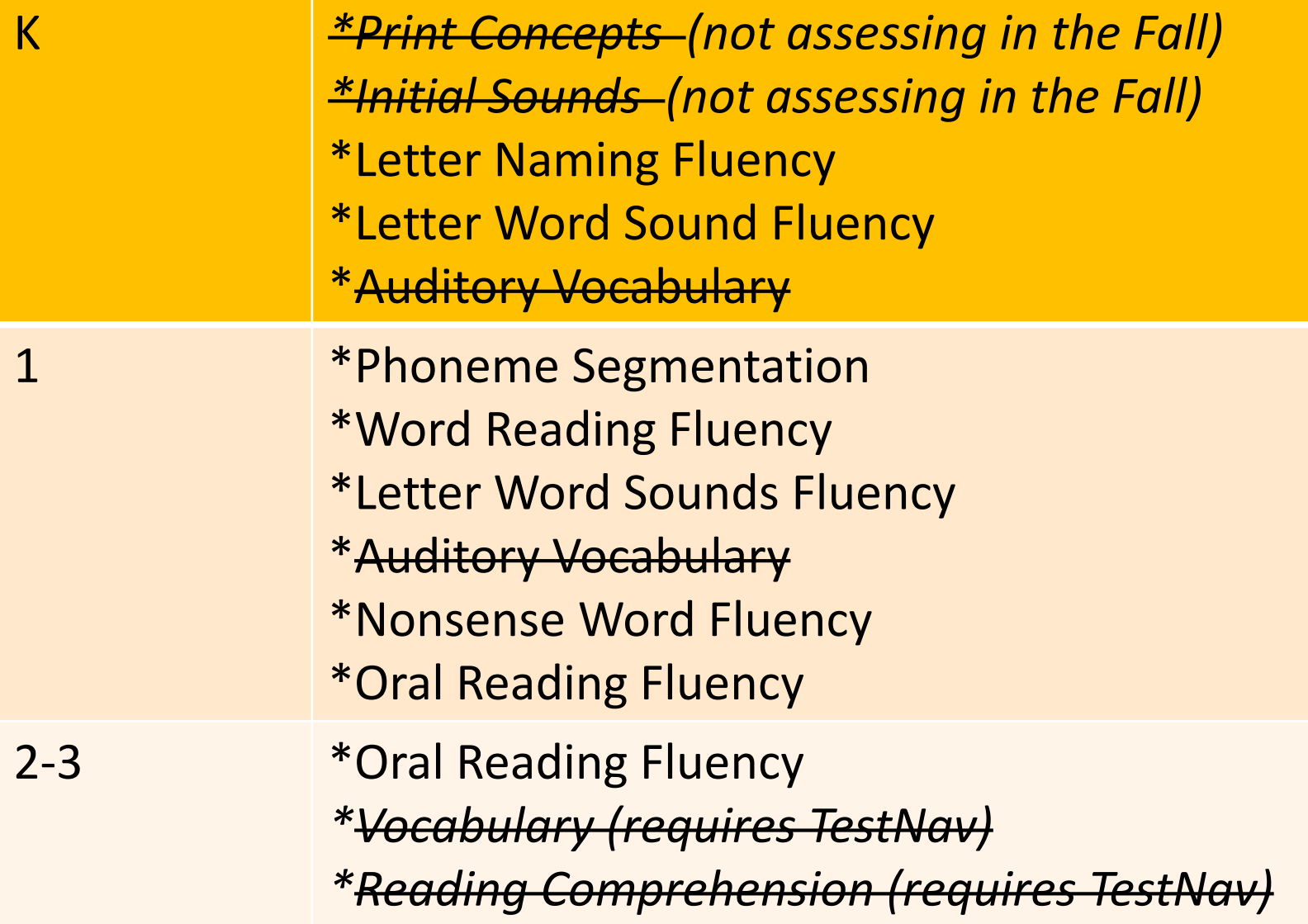

# UPDATED – Measures that Will Not Be Assessed in the Fall

Not Assessing:

- Kindergarten Print Concepts and Initial Sounds (need to be in-person to assess)
- 3<sup>rd</sup> Grade Vocabulary and Reading Comprehension\*
- Grades 1 and 2 Auditory Vocabulary

\*The measures that require TestNav are important measures, but we will not administer them in the fall. During the fall administration of AWP, teachers will gain comfort and expertise in remotely administering the components that use the Digital Record Forms (DRF).

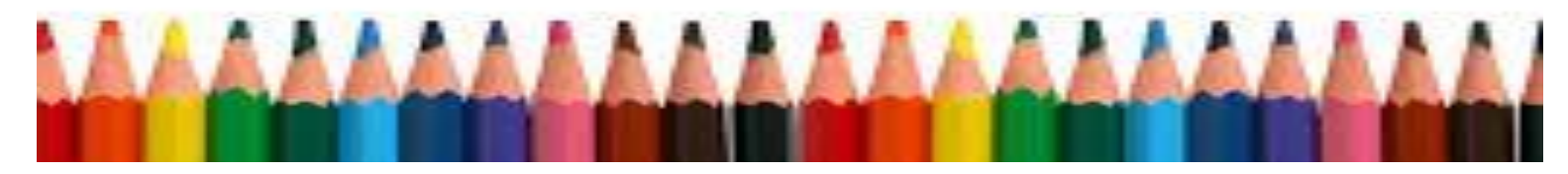

# Remote Assessment of AWP

Teacher Technology Needs:

- Know how to **split your screen** to see two windows simultaneously
- Know how to use the platform you will use for communicating with your students online (Teams, Zoom, etc.) and **how to share your screen with students**
- Ability to locate, download and open PPTs or PDFs of student stimulus materials

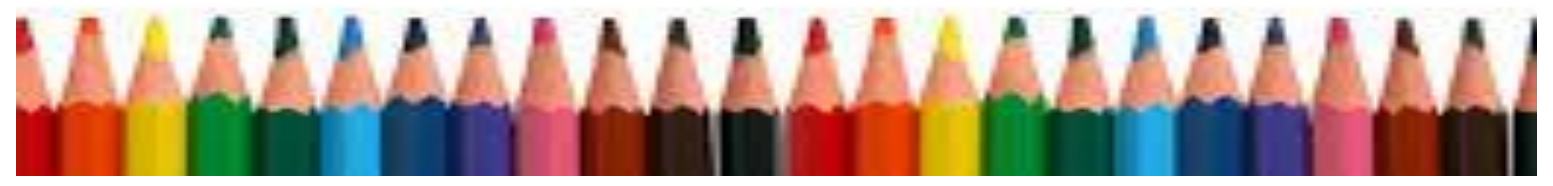

# How to: Split Your Screen

#### **For PCs:**

1. Take your cursor to the center of the topmost part of the open window on your screen. It doesn't matter if you start with the AIMSWEBPLUS+ window or the Microsoft Teams window.

*2. Snap (drag and drop)* the window all the way to the right half of your screen. 3. Grab the other window and *snap* it to the left half of your screen. Voila! You should be able to see both the Teams and your AWP+ window.

Please note: this should work on any Windows 7, 8, or 10 computer, but if your computer resolution / monitor is particularly old or low, you may encounter difficulties; I recommend the computer shortcut "Alt+tab" to quickly change windows in these scenarios.

[Video Support: https://goatcloud.com/2012/11/02/split-the-monitor-screen-in](https://goatcloud.com/2012/11/02/split-the-monitor-screen-in-two-in-windows-7/)two-in-windows-7/

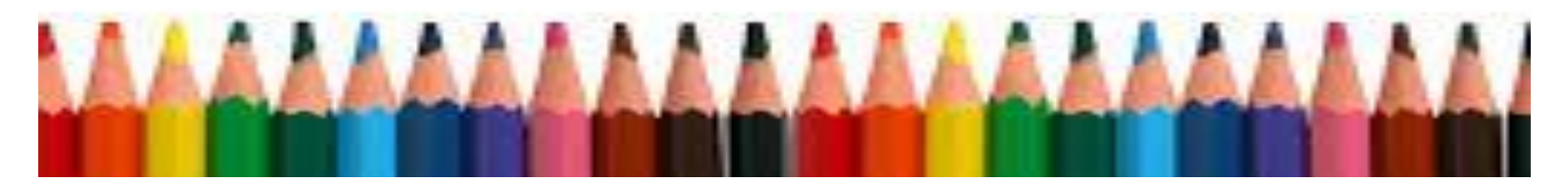

# How to: Share Your Screen

In Microsoft Teams:

Video:<https://www.youtube.com/watch?v=DoJqHnpytUU>

1. During a Teams meeting or call, move your mouse to the bottom-middle corner of the screen.

2. Choose the chat control options and click the icon with the square box and arrow.

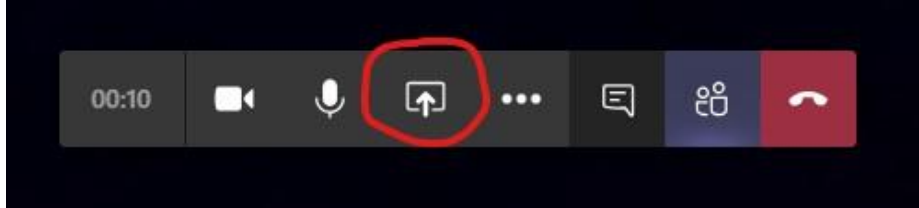

3. You can then choose any one of your screens, desktop, a window, or program to share.

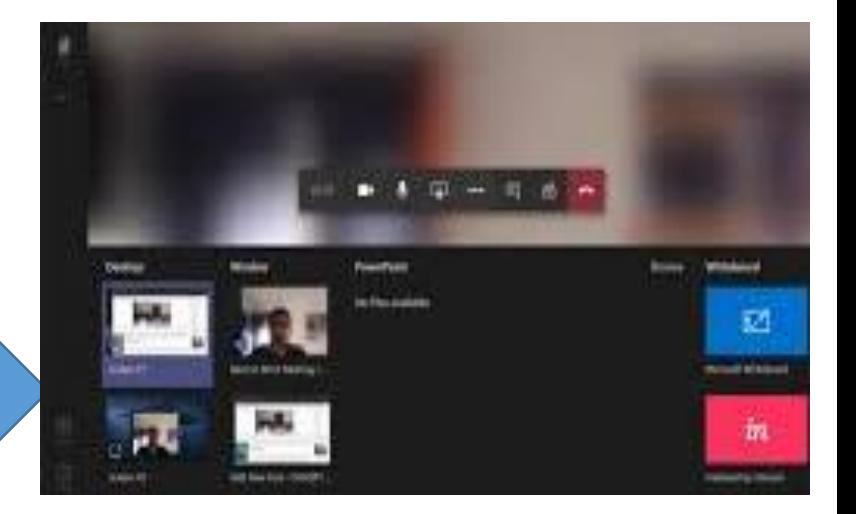

# How to: Find Materials

Go to the PD folder for this course, AWP002

#### OR

Go to the AWP Folder in the Toolkit.  $\rightarrow$  Go to *Teams. Select the Team called CMSD Teaching & Learning Toolkit. Go to the Files tab and locate the AWP Folder.* (You may have to join the Team first).

## Using the AWP Training Site to Practice

Access the Training Site to practice administering AWP: [https://uat-app.aimswebplus.com](https://uat-app.aimswebplus.com/)

#### **Customer ID Number:** 20164

**Username:** Teacher (The word teacher is followed by a number. No space) Select a number from the list below based on your grade level. If the number you selected has already been used, select another number.

- Kindergarten: 1-350
- 1<sup>st</sup> Grade: 351-700
- 2<sup>nd</sup> Grade: 701-1050
- 3<sup>rd</sup> Grade: 1051-1400

**Password:** Password1

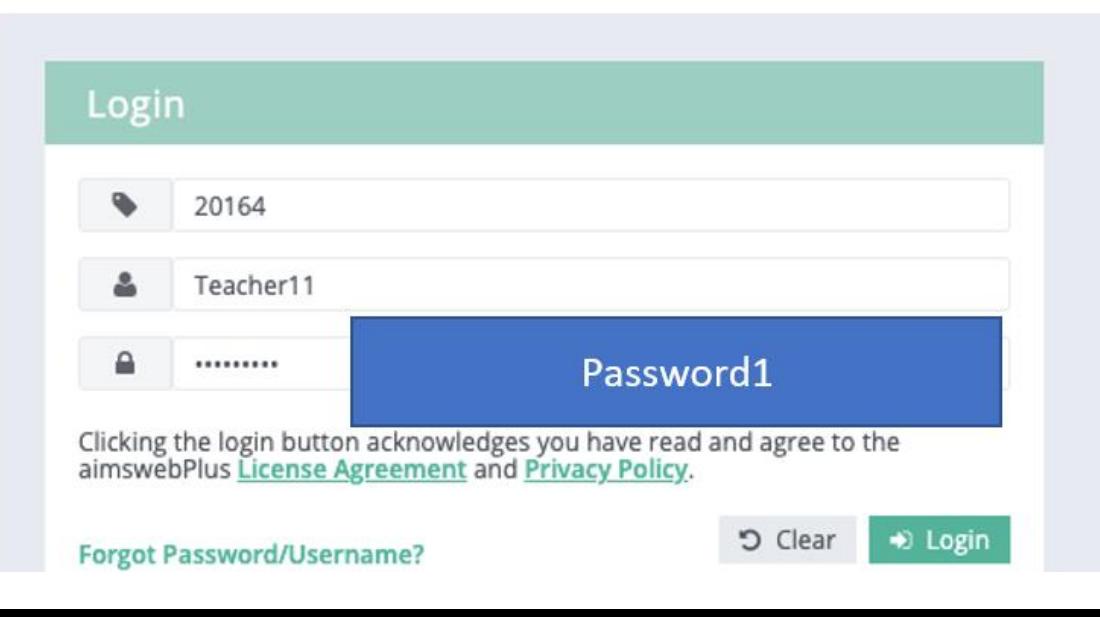

### Using the AWP Training Site to Practice, cont.

When logged in, the training participant should work with the student with the same number as the username. For example, teacher11 is also student11.

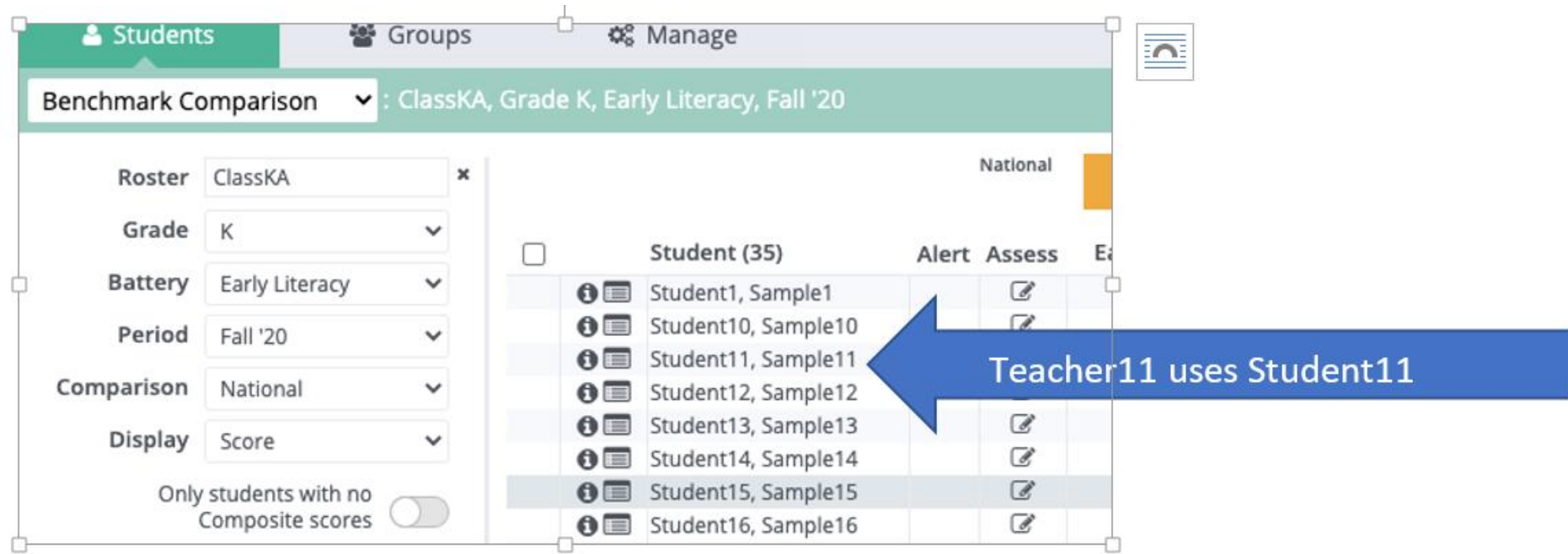

# Remote Administration Demo  $\mathbf{\Omega}$ Small Group Practice in Breakout Rooms

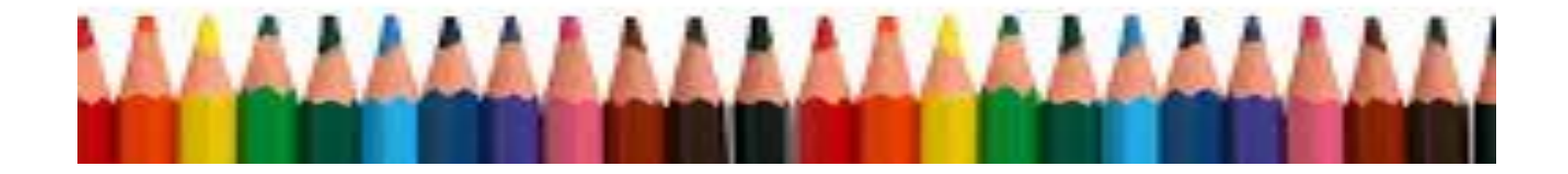

## Test Incident Form

Use the following link to access the Test Incident Form and report any testing incidents.

<https://bit.ly/34a1wZ8>

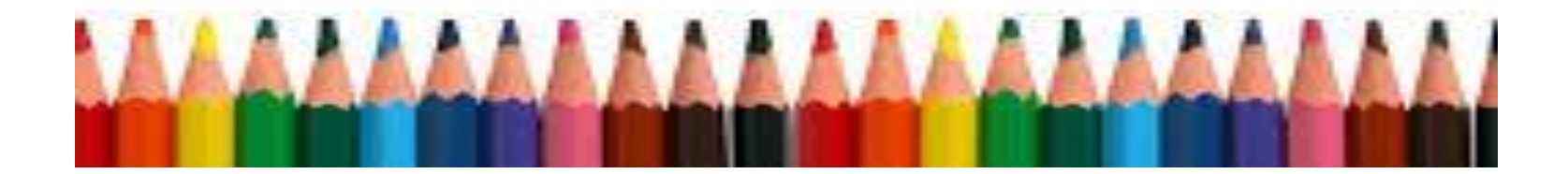

# Next >>>> Individual Work

Watch the training videos on how to administer and scoring rules and practice on your own.

- 1. Login into your AWP account using Clever or your practice training site account.
- 2. Then click the "How can we help?" button at bottom right.
- 3. Next click the "Other Resources" tab at the top of the screen. Select "Video Library".
- 4. Scroll to the bottom of page. On the left side, find the "Administration and Scoring Rules" section.
- 5. Find the appropriate video for your grade and click on the link.

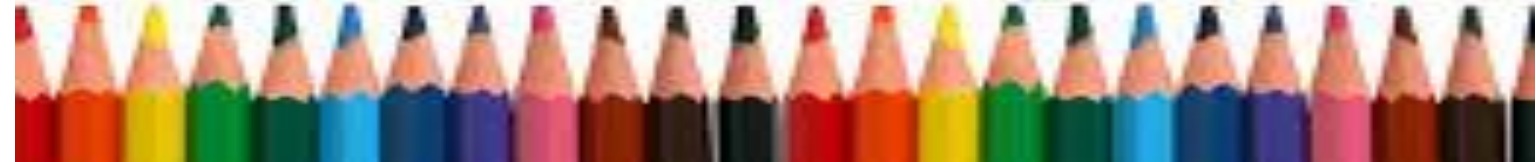

### Closure

In the Chat Box, tell us:

Your current level of comfort administering AWP remotely (use 1-5 rating: 1 = not at all comfortable, 5 = totally comfortable)

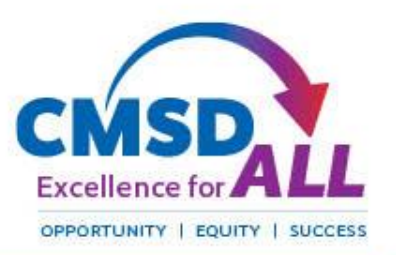